# **Informatica 2 (COM, WEB) a.a. 2009-10 Esercitazione n. 3: moduli e variabili**

Scopo: Scrivere una pagina Web con degli script per eseguire calcoli usando i valori immessi in un modulo.

### **Esercizio 1**

Scrivete una pagina Web "usoModuli.html" con il codice seguente**.** Per scrivere la pagina potete usare Notepad++, Frontpage, o OpenOffice (pagina html), oppure scrivere in Blocco Note.

```
<!DOCTYPE HTML PUBLIC "-//W3C//DTD HTML 4.01 Transitional//EN">
<html>
<head>
  <meta content="text/html; charset=ISO-8859-1" http-equiv="content-type">
<script type="text/javascript">
    var prezzo, quanti;
</script>
  <title>prova eventi e calcoli</title>
</head>
<body onLoad="document.modulo.reset()">
<form action="javascript:void(0)" method="post" name="modulo" > 
<table border="1" cellpadding="4">
     <tr>
     <td align="right">Prezzo Unitario: 
     <td><input type="text" name="pr"> 
     <tr>
     <td align="right">Quantit&agrave;: 
     <td><input type="text" name ="q"> 
     <tr>
     <td align="right">Totale: 
     <td><input type="text" name="totale" readonly>
     <tr>
     <td colspan="2" align="center">
    <input type="submit" name="invio" value="calcola ordine"
        onClick='prezzo=pr.value;
                 quanti=q.value;
                 totale.value=prezzo * quanti;'>
</table>
</form>
</body>
</html>
```
Visualizzando la pagina con Explorer o Mozilla Firefox, provate a inserire dei valori nei campi associati alle diciture "Prezzo Unitario" e "Quantità", e premete il bottone "calcola ordine".

### **Per trovare eventuali errori**

In laboratorio, con il browser Firefox, gli errori HTML si evidenziano già scegliendo **Sorgente Pagina** dal menù **Visualizza**. Altrimenti, potete verificare il codice HTML collegandovi al sito [http://validator.w3.orge](http://validator.w3.org/) usando la modalità File Upload, oppure copiando e incollando tutto il vostro testo nella finestra di testo. Per gli errori Javascript: con Firefox aprite la finestra **Console degli errori** dal menu **Strumenti,** mentre con Explorer dal menu **Strumenti** selezionate **Opzioni Internet,** scegliete **Avanzate.** e abilitate l'opzione *Visualizza notifica di tutti gli errori di script*

## **Esercizio 2**

Immaginiamo che siano in vendita due articoli, e che si voglia quindi permettere di specificare due acquisti inserendo prezzo unitario e quantità per il primo articolo e poi prezzo unitario e quantità per il secondo articolo. Il bottone "calcola ordine" dovrà visualizzare nella casella "Totale" l'importo complessivo dell'ordine.

Si dovrà ottenere una pagina simile alla seguente:

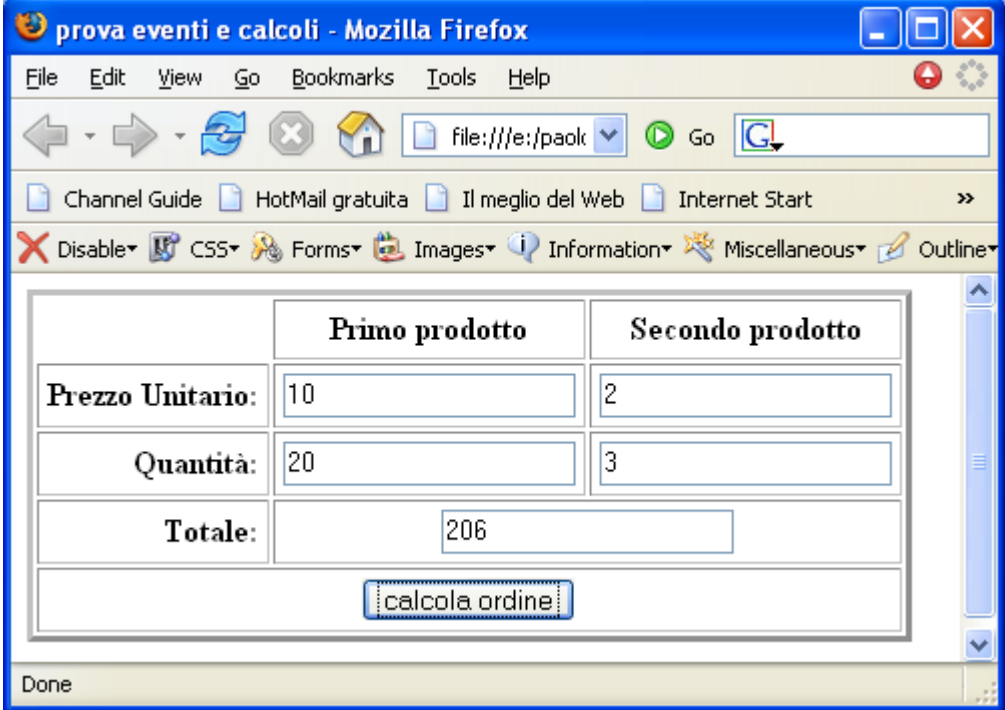

#### **Esercizio 3**

```
Si osservi il comportamento del codice seguente:
<!DOCTYPE HTML PUBLIC "-//W3C//DTD HTML 4.01 Transitional//EN">
<html>
<head>
   <meta content="text/html; charset=ISO-8859-1" http-equiv="content-type">
<script type="text/javascript">
     var x;
</script>
   <title>Input colore di sfondo</title>
</head>
<body>
<h1>Un'altra esercitazione sui colori!</h1>
<form action="javascript:void(0)" method="post" name="modulo" > 
    <input type="button" name="invio" value="immetti colore di sfondo"
        onClick='x=prompt("digita il colore, in inglese");
                  alert(x);'>
</form>
</body>
</html>
```
Vogliamo ora permettere all'utente di inserire il nome (o il codice) del colore da utilizzare per lo sfondo. Si adatti questa pagina in modo che all'utente venga chiesto di inserire il colore, e la stringa inserita sia usata per modificare il colore di sfondo invece di limitarsi a visualizzarle la stringa in una finestra alert( ).

## **Esercizio 4**

Modificare la soluzione dell'esercizio 3, aggiungendo un altro pulsante che permette all'utente di specificare il colore del testo.